# **Publisher-Modify Images**

After a clip art image or a picture has been inserted into a publication, changes to the image may be made. These changes include cropping (cutting out) a section of the image. In addition, it is possible to change the color of the image.

## **Crop a Picture**

- $\mathbf{\hat{r}}$  Click the image that is to be cropped to select it.
- Click the **Picture Tools Format Tab**.
- **F** In the **Crop Group**, click the **Crop** button (see illustration at right).
- Black sizing handles will appear around the picture.
- $\hat{\mathbf{r}}$  Drag the sizing handles until the border surrounds the area to be cropped. The corner sizing handles or the ones on the sides and top and bottom of the picture may be used.
- Release the mouse button.
- $\mathbf{\hat{F}}$  Click away from the picture to deselect it.
- $\mathbf{\hat{v}}$  To permanently remove the cropped area from the picture:
	- $\star$  Select the picture that cropping has been applied to.
	- Click the **Picture Tools Format Tab**.
	- Click the **Compress Pictures** button in the **Adjust Group** (see illustration below)
	- The **Compress Pictures** dialog box will appear (see illustration below).

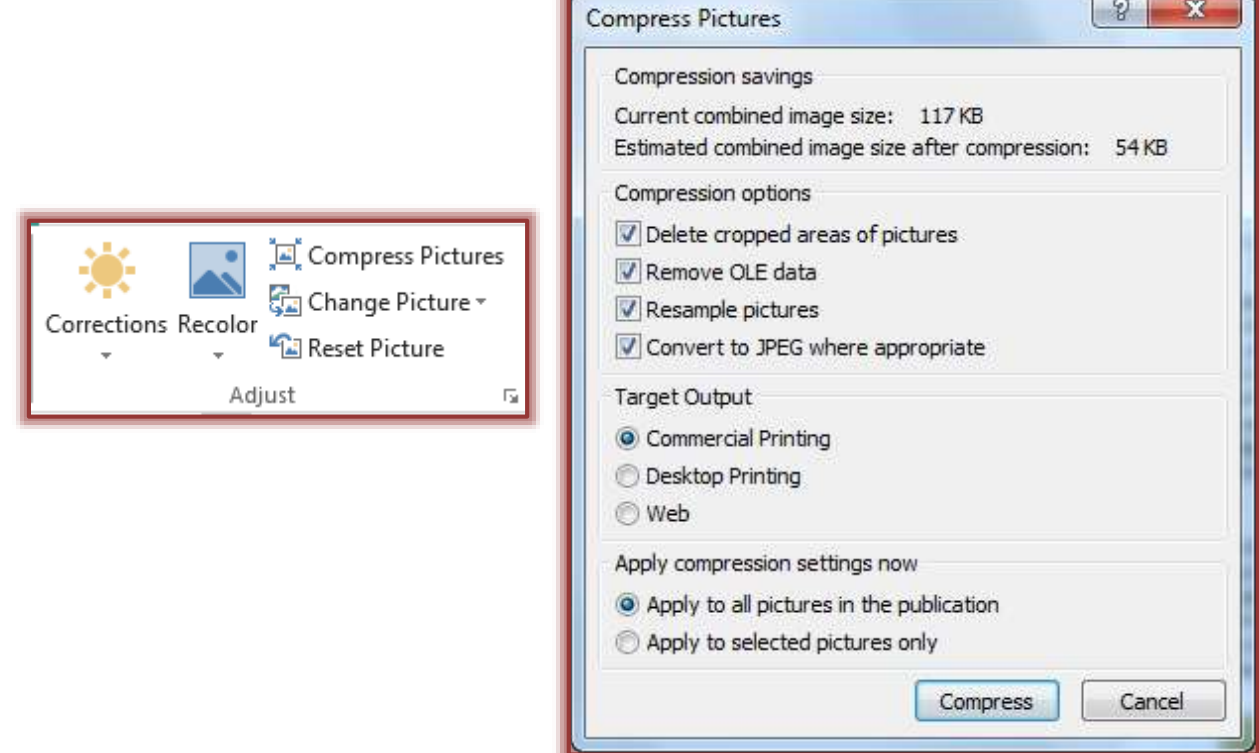

 $\mathbb{R}$  Select any of the options and then click **OK**.

#### **Picture Styles**

- $\ddot{\mathbf{r}}$  Click the object that is to be changed.
- Click the **Picture Tools Format Tab**.

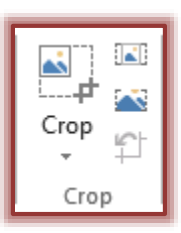

**T** In the **Picture Styles Group**, click one of the three arrows at the end of the gallery (see illustration below).

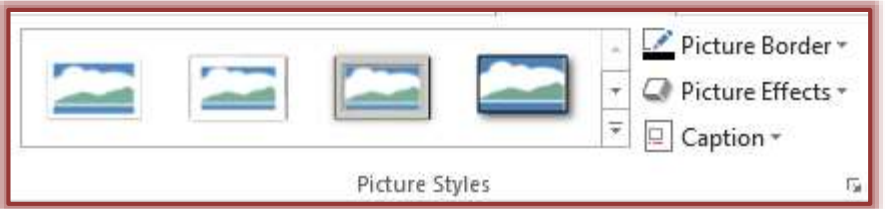

- $\hat{X}$  The top arrow is used to move up one level in the gallery.
- $\hat{x}$  The middle arrow is used to move down one level in the gallery.
- The bottom button is used to open the gallery of **Picture Styles**.
- To change the color and weight of the border, click the **Picture Border** link.
	- $\star$  Click a color within the gallery that appears.
	- Click the **Picture Border** link again to change the weight or other options for the border.
- To add a **Shadow**, **3-D Rotation**, a **Glow**, a **Bevel**, or a **Reflection** to the image click this button.
	- $\star$  A list of different types of effects will display.
	- $\mathcal{A}$  Move the mouse pointer over each option to see a gallery of effects.
	- Move the mouse pointer over the effect to see a **Live Preview**.
	- $\star$  Click the desired effect to apply it to the image.

### **Reset Picture**

When this button is clicked all the formatting applied to the picture will be removed.

- $\hat{\mathbf{r}}$  Select the picture to which the effects are to be removed.
- Click the **Picture Tools Format Tab**.
- In the **Adjust Group**, click the **Rese Picture** button (see illustration below).

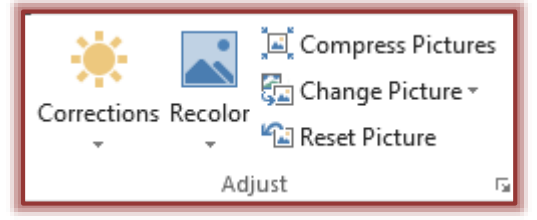

 $\ddot{\mathbf{r}}$  The picture will return to the original size and shape.

# **Picture Tools Format Tab**

This tab is used to apply formatting images in a publication. The table below describes the groups and buttons that are available on this tab.

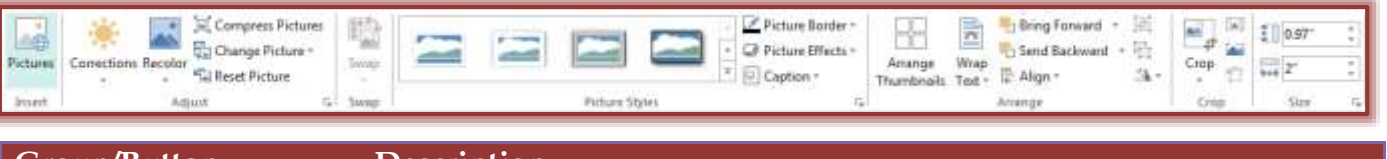

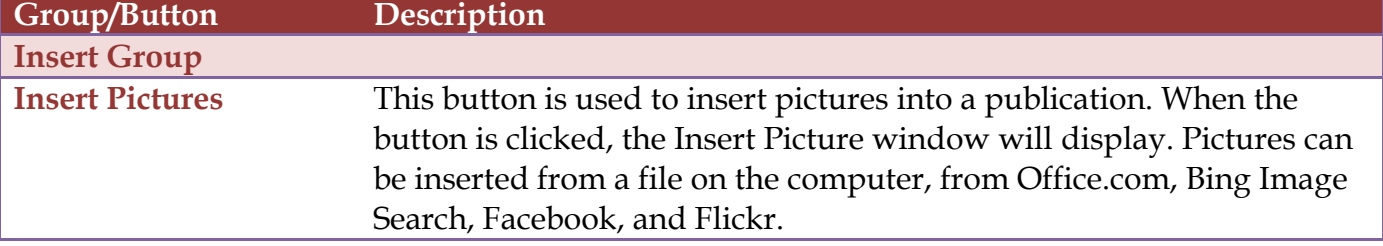

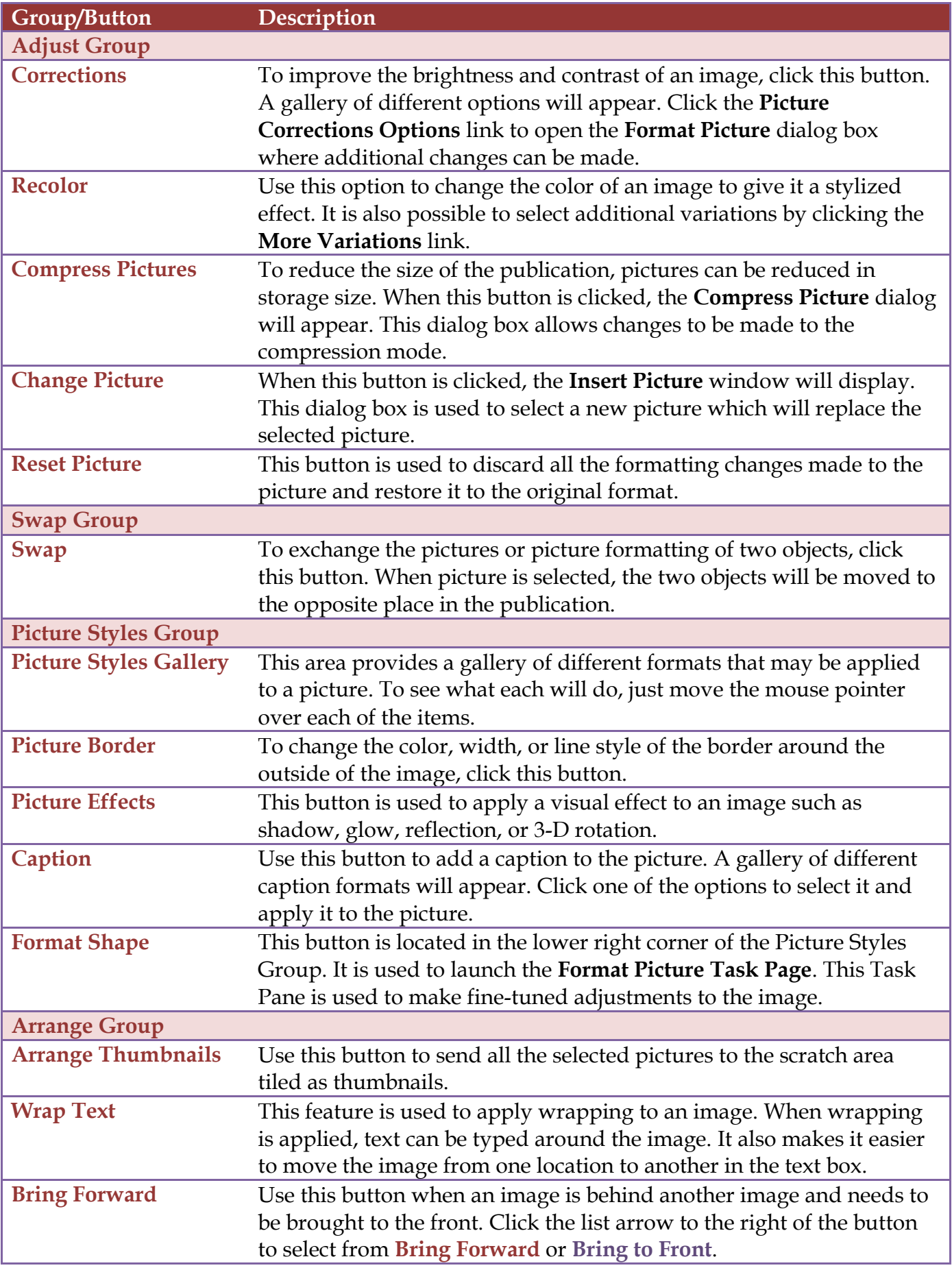

」⊔

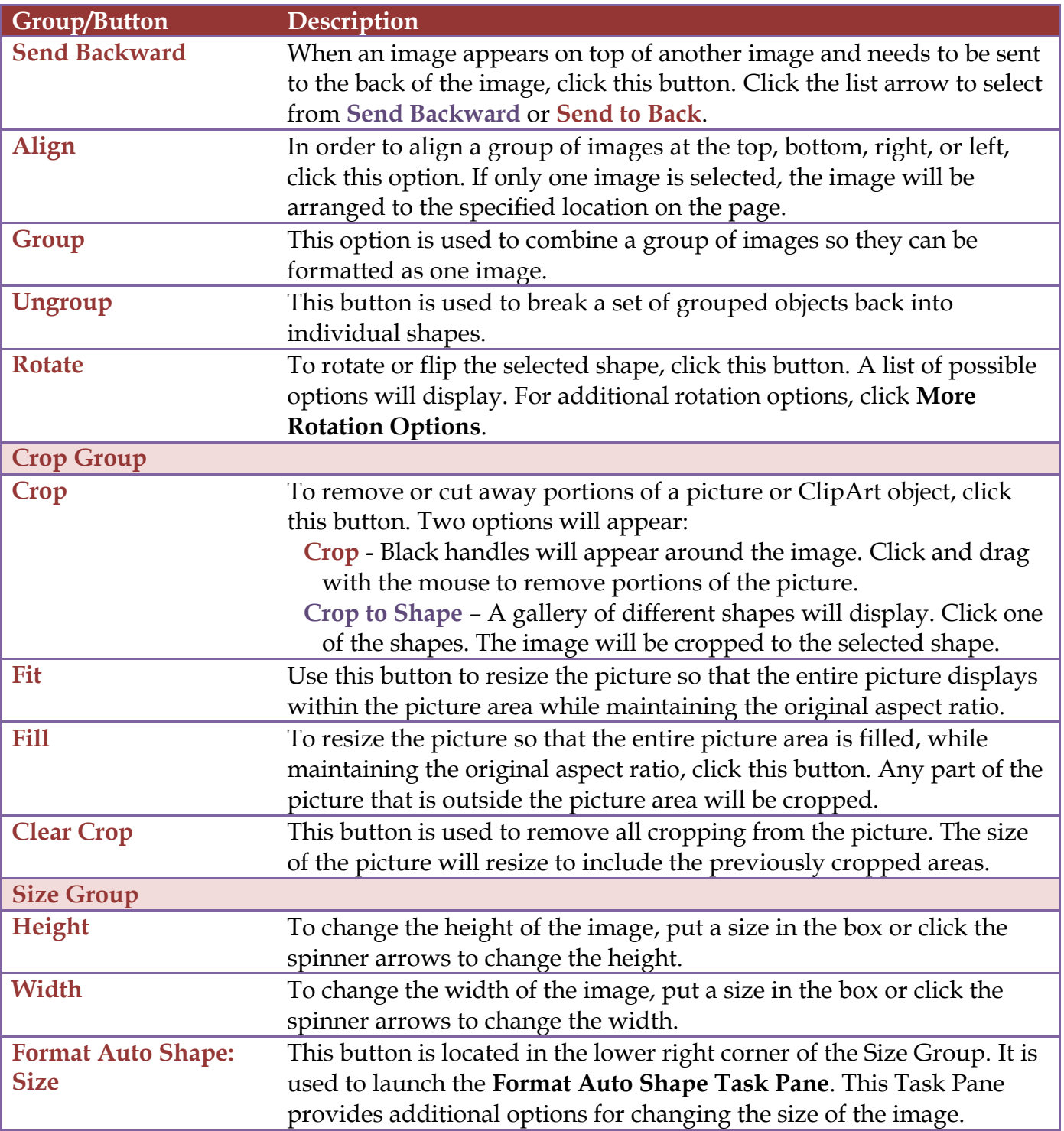

」⊔